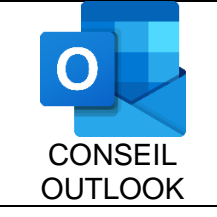

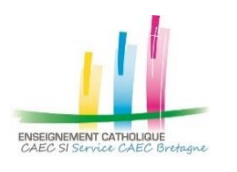

L'objet de ce tutoriel est de permettre à chaque utilisateur de créer une liste de contacts dans Office-365 afin de l'utiliser pour la messagerie (**envoi groupé d'un mail à plusieurs contacts**).

Dans le cas d'une liste de contacts avec un grand nombre d'adresses mails, la création de la liste est à faire de préférence depuis le logiciel Outlook (depuis le portail Office-365, l'ajout peut être long un à un …) car on peut ajouter tous les membres en une seule action.

#### Remarque importante sur l'intérêt d'une liste de contacts :

Dans le cas d'un envoi groupé, voici les « bonnes pratiques numériques » :

- **Cacher les destinataires s'ils sont nombreux**. Pour le premier destinataire on sélectionne plutôt sa propre adresse et surtout on met l'ensemble des destinataires en copie invisible, c'est à dire en « Cci » pour éviter que chacun voit l'ensemble des adresses
- **Utiliser une liste de contacts** (ou liste de distribution, ou groupe …)

Il faut faire très attention aux envois en masse surtout sur des adresses externes à notre domaine de messagerie. Le danger est que ce type d'action soit détectée comme une action de « spamming » par les serveurs de messagerie des destinataires avec mise en liste noire (blocage pendant plusieurs jours voire semaines) de notre domaine de messagerie.

### Sommaire

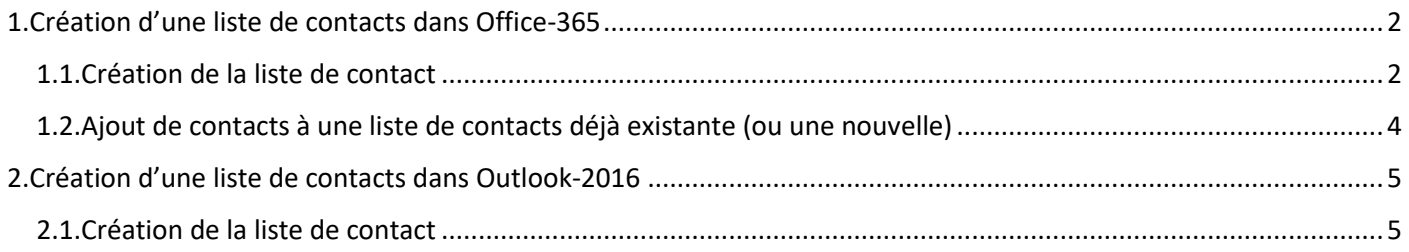

*(Cliquez sur les titres dans le sommaire pour accéder directement aux sections qui vous intéressent)*

## <span id="page-1-0"></span>1.Création d'une liste de contacts dans Office-365

#### <span id="page-1-1"></span>1.1.Création de la liste de contact

**Se connecter à l'interface web du portail Office-365**, à l'adresse [https://portal.office.com](https://portal.office.com/) (ou portail.e-c.bzh), avec vos identifiants (adresse complète de messagerie @enseignement-catholique.bzh et mot de passe associé).

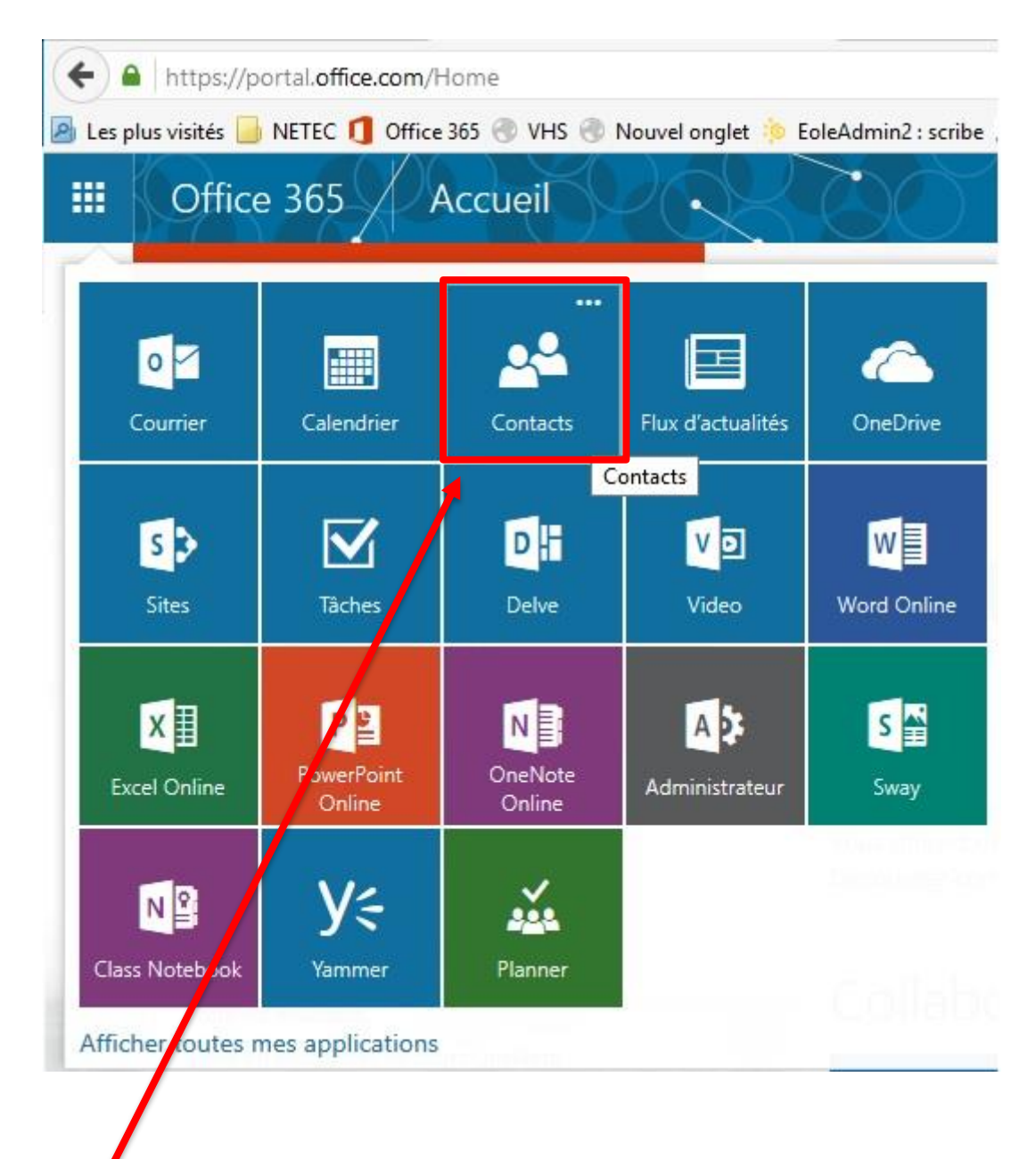

Sélectionner **« Contacts** » pour y accéder.

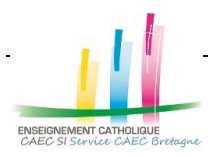

# **Création d'une liste de contacts**

Sélectionner **« V** » puis « **Liste de contacts** ».

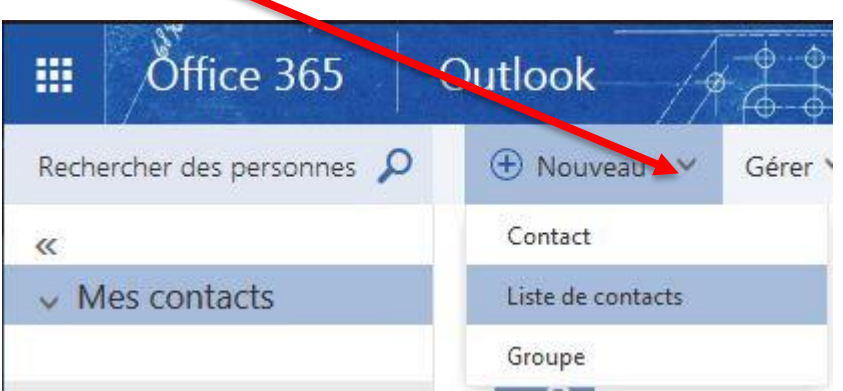

Renseigner le « **Nom de la liste** » et ajouter les membres en les renseignant dans la case « **Ajouter des membres** »

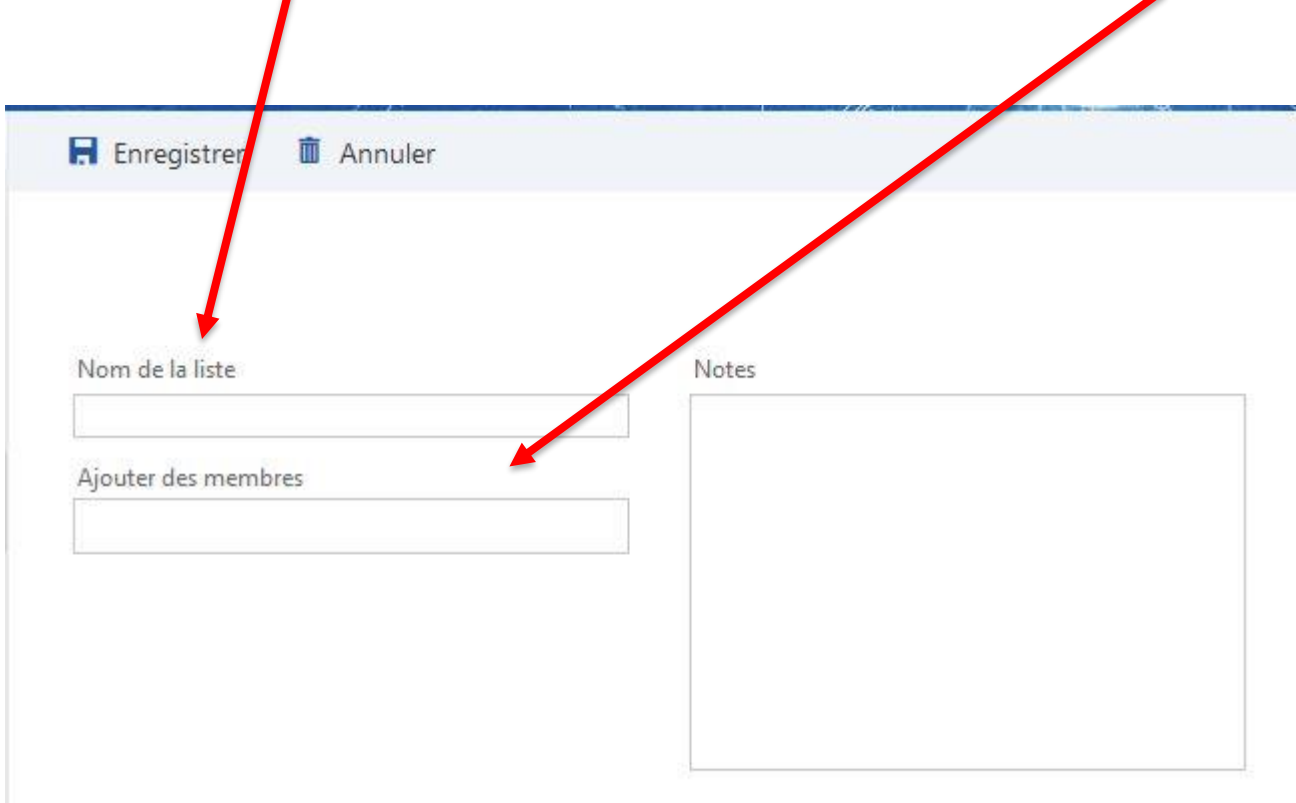

Les listes de contacts sont stockées dans votre carnet d'adresses personnel.

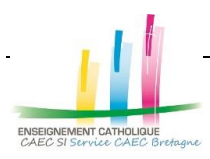

<span id="page-3-0"></span>1.2.Ajout de contacts à une liste de contacts déjà existante (ou une nouvelle)

Sélectionner vos contacts souhaités dans la colonne « **Mes contacts** ».

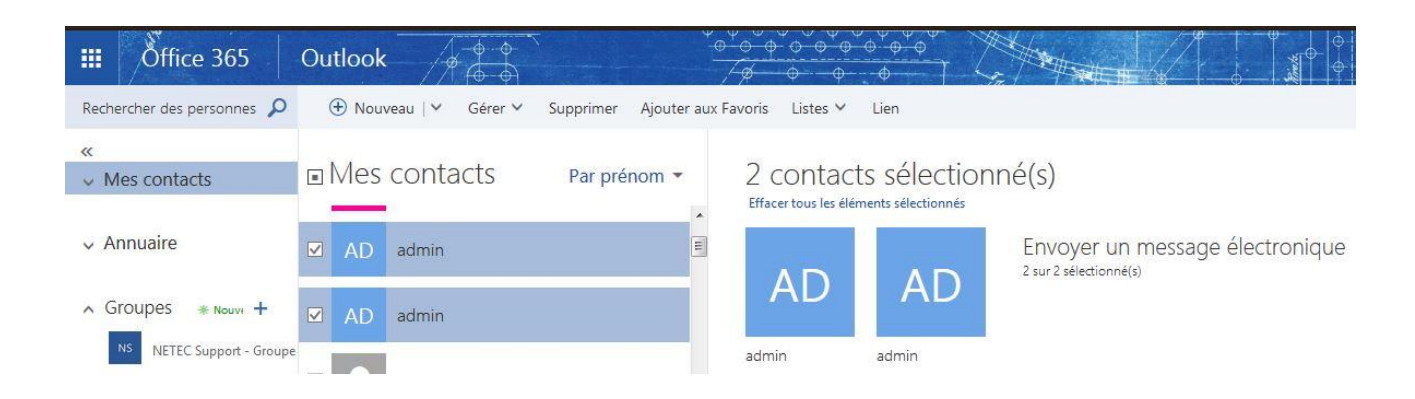

Sélectionner « **Listes** » puis « **Ajouter à** » ou « **Nouvelle liste de contacts** »

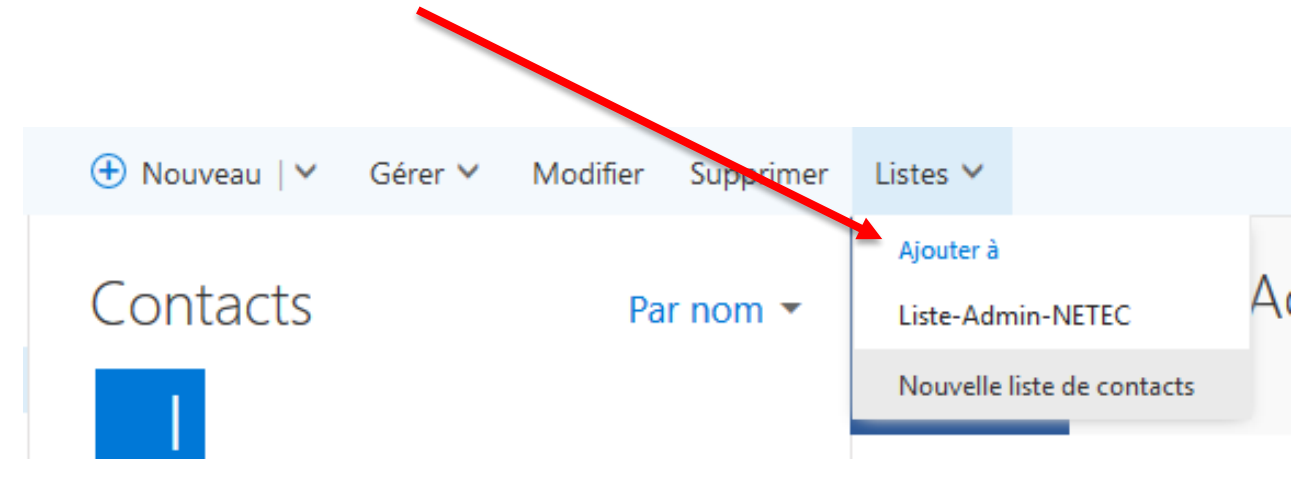

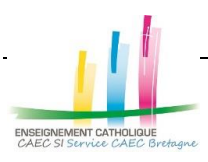

### <span id="page-4-0"></span>2.Création d'une liste de contacts dans Outlook-2016

### <span id="page-4-1"></span>2.1.Création de la liste de contact

Depuis le carnet d'adresses présent dans votre logiciel Outlook-2016, sélectionner la commande « Fichier » puis « Nouvelle entrée ».

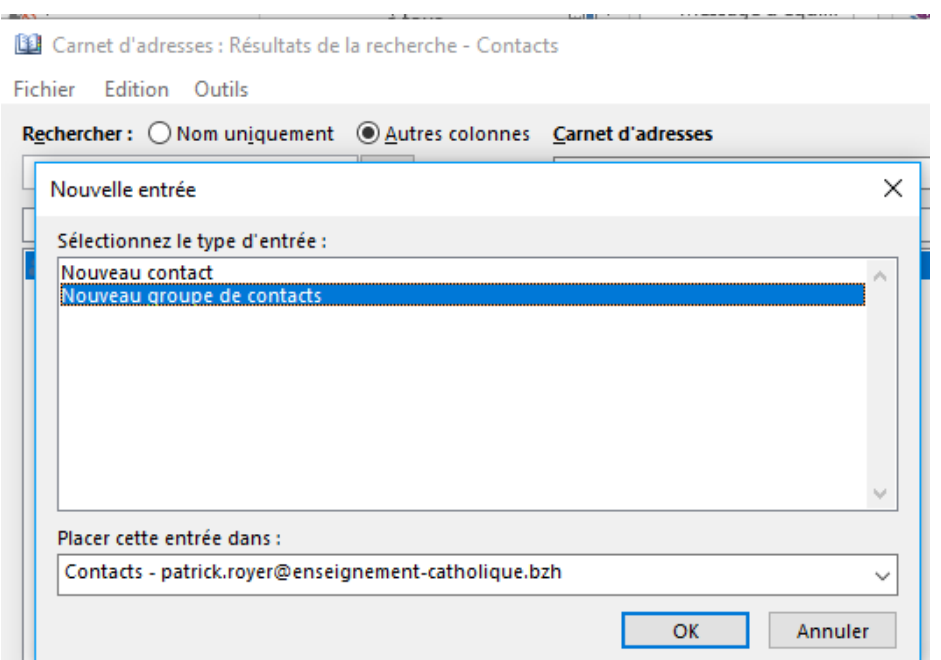

Sélectionner le type d'entrée « Nouveau groupe de contacts », puis donner un nom à votre liste (ici « Listecontacts »).

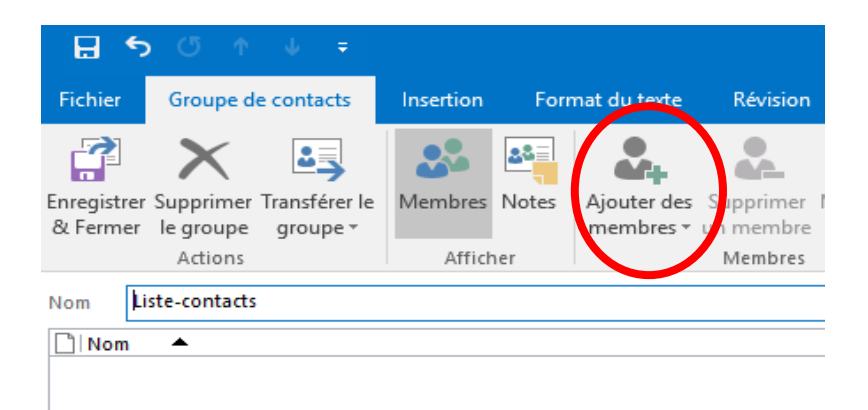

Sélectionner le bouton « Ajouter des membres », puis « A partir des contacts Outlook » (ou « A partir du carnet d'adresses »).

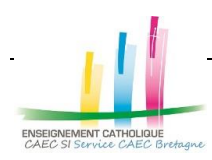

# **Création d'une liste de contacts**

Dans la partie « Membres » vous pouvez ajouter les destinataires

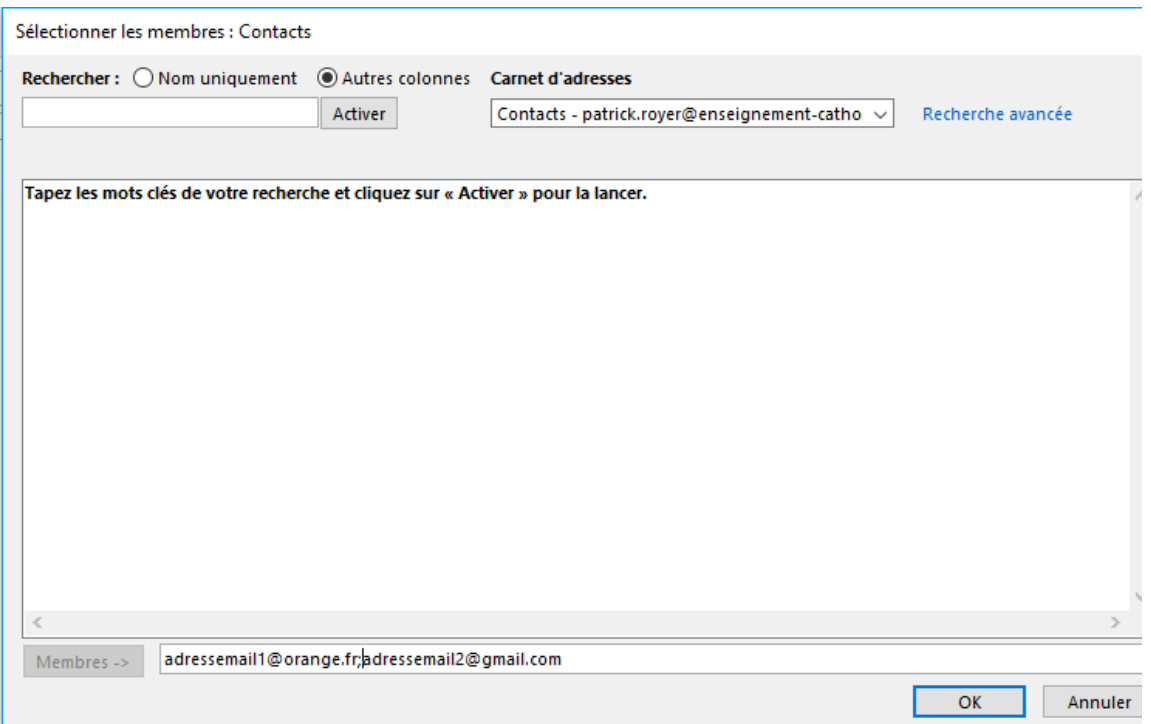

NB : depuis une liste d'adresses mails déjà existante dans un tableau (par exemple depuis Excel, LibreOffice Calc), une sélection multiple est possible pour les coller directement en tant que membres.

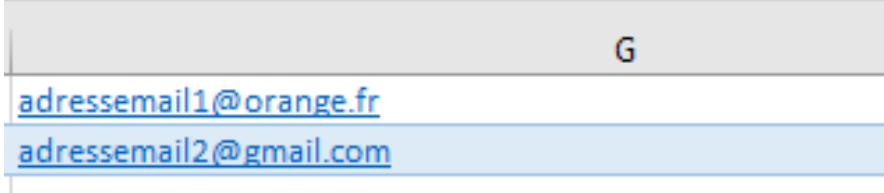

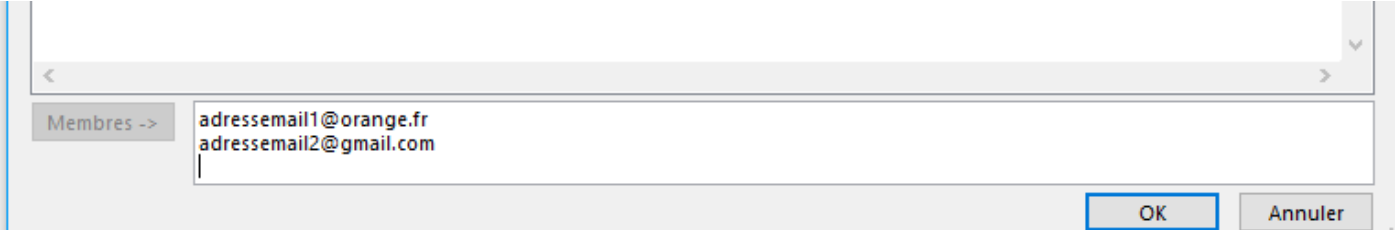

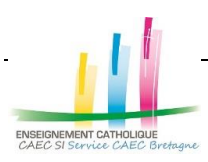